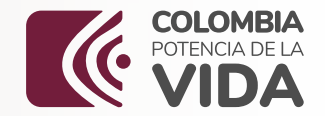

# Manual (Se) Z/ JU//

### **del Aprendiz**

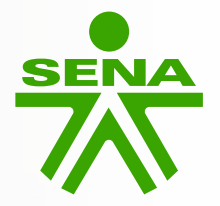

# Tabla de contenido

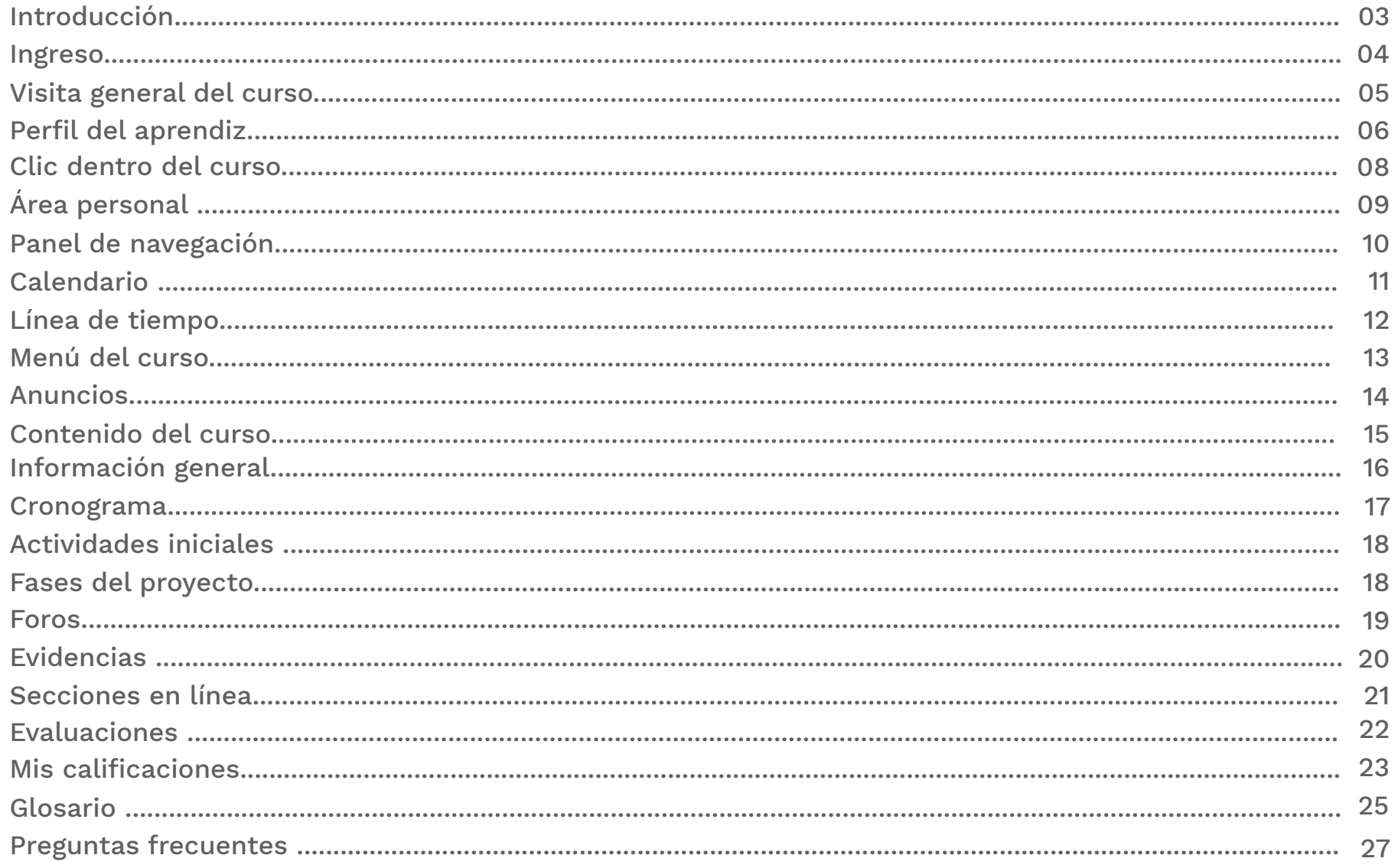

# **Introducción**

**Aprendices El Servicio Nacional de Aprendizaje – SENA,** es una entidad que se ha destacado por intervenir en el desarrollo social y técnico de los trabajadores colombianos, ofreciendo y ejecutando una formación profesional integral con estándares de calidad. Para lograr este objetivo, el SENA ha incluido dentro de su dinámica formativa; herramientas, estrategias de aprendizaje, técnicas didácticas, ambientes virtuales de aprendizaje y tecnologías que facilitan el acceso a las fuentes del conocimiento y de la información; que son fundamentales para dinamizar la interacción entre los actores de la formación y la comunidad educativa; facilitando, automatizando y soportando dichos procesos.

El SENA dentro de las metas para el año 2024, dispuso de un sistema propio de administración virtual del aprendizaje; el cual fue denominado ZAJUNA, palabra que rinde homenaje a nuestros ancestros de la tribu Arhuaca y que significa semilla. Dicha plataforma, posibilitará la interoperabilidad académica y administrativa de la formación profesional integral, garantizará el aseguramiento de los resultados de la operación y el servicio con criterios de calidad, eficacia, eficiencia.

A continuación, se presenta este manual denominado **"Manual ZAJUNA del aprendiz"** el cual describe las funcionalidades disponibles en la plataforma para su rol como aprendiz, a través de las cuales usted podrá interactuar con los materiales o semillas que le brindarán conocimiento, desarrollar las actividades de aprendizaje, presentar las evidencias del proceso formativo, conocer su rendimiento académico, participar de los foros, leer los anuncios, conocer a sus instructores y compañeros; entre otros aspectos fundamentales para el desarrollo de su proceso de formación.

# 2. **Ingreso**

Ingrese a la dirección **ZAJUNA.SENA.EDU.CO** haciendo clic en el login en la sección ingreso cursos zajuna. Ingrese su usuario y contraseña; a continuación pulse iniciar sesión.

#### **Imagen 1 "Ingreso a ZAJUNA"**

Una vez ingrese con los datos registrados, visualizará la interfaz inicial

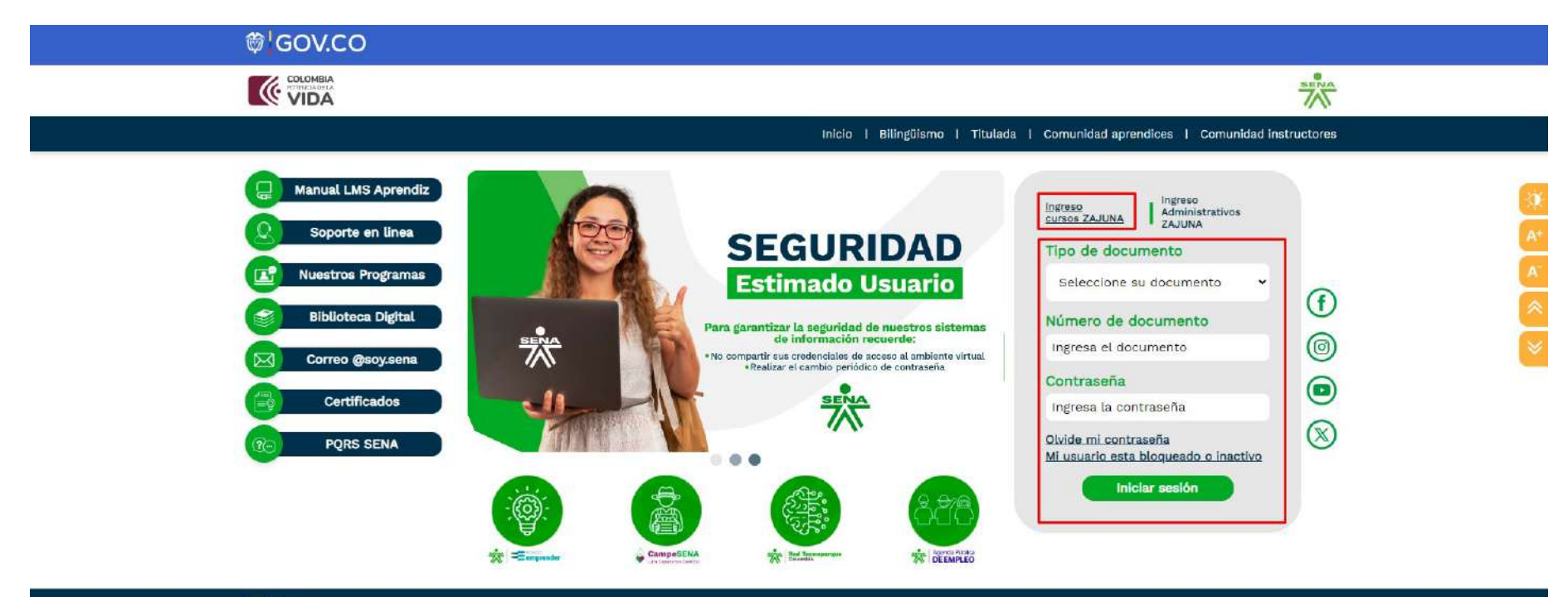

**&** Redes

# 3. **Vista general del curso**

Esta opción permite una vista general del programa de formación.

Se precisará: **nombre del curso, código de proyecto y número de ficha.** El aprendiz podrá acceder a la vista general del curso, luego de iniciar sesión. De igual forma, por medio del panel de navegación que se encuentra en la sección lateral izquierda de la página.

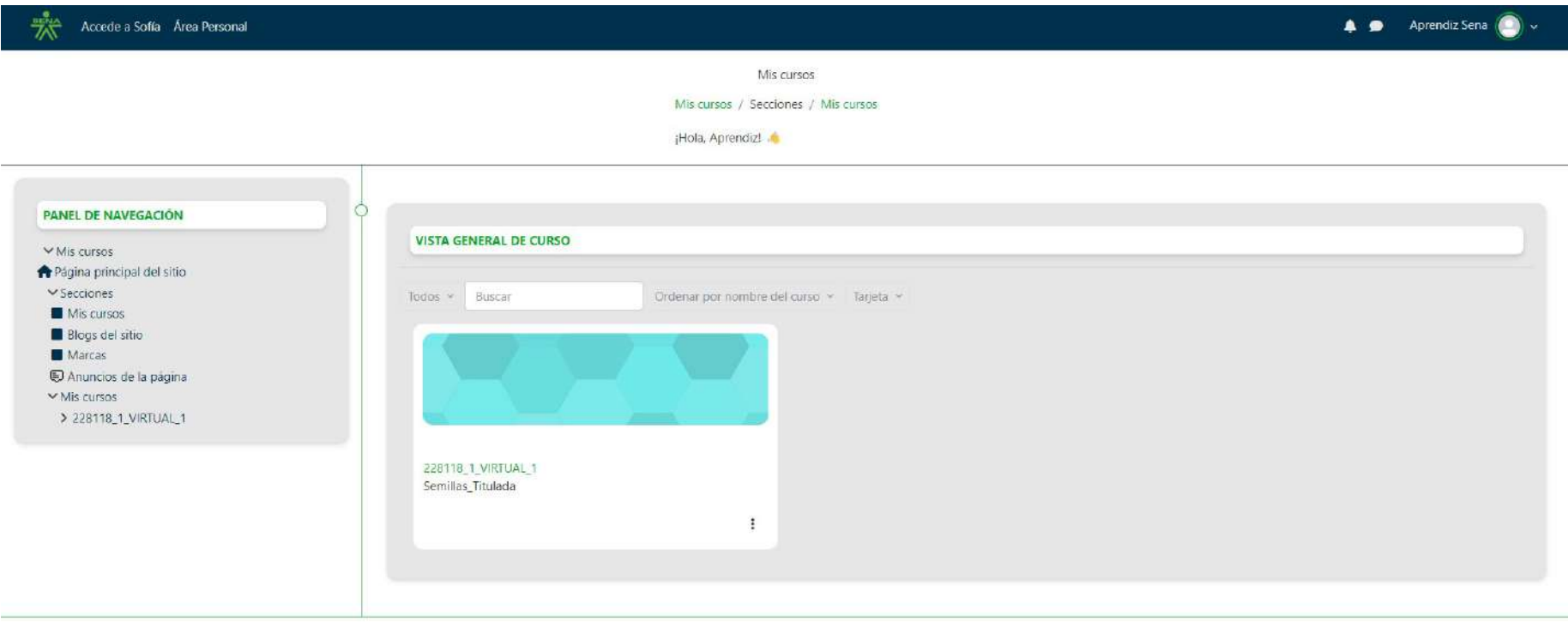

Usted se ha identificado como Aprendiz Sena ( Cerrar sesión )

Página Principal

# 4. **Perfil del aprendiz**

Esta funcionalidad se encuentra ubicada en la parte superior derecha del área personal. A continuación, podrá visualizar los campos que contiene información de su perfil, cuyos campos puede ser editados en la opción editar perfil, que se encuentra dentro de la tarjeta con nombre; detalles de usuario. Ingrese a la información solicitada.

#### **Los campos establecidos en el perfil son:**

**Información general:** nombres, apellidos, correo electrónico

**Número celular o de contacto.** 

**Acerca de mi**: Se invita a precisar aspectos u objetivos personales y profesionales, áreas de especialización o interés. Conformación familiar.

Acerca de la imagen, encontrará un campo para subir su fotografía con la opción Cambiar imagen, seleccione la imagen de su perfil en los archivos de su computador, una vez seleccione la imagen, haga clic en el botón Guardar para que el sistema guarde los cambios. Tenga en cuenta que la plataforma acepta únicamente imágenes con formatos png, jpg, jpeg y svg.

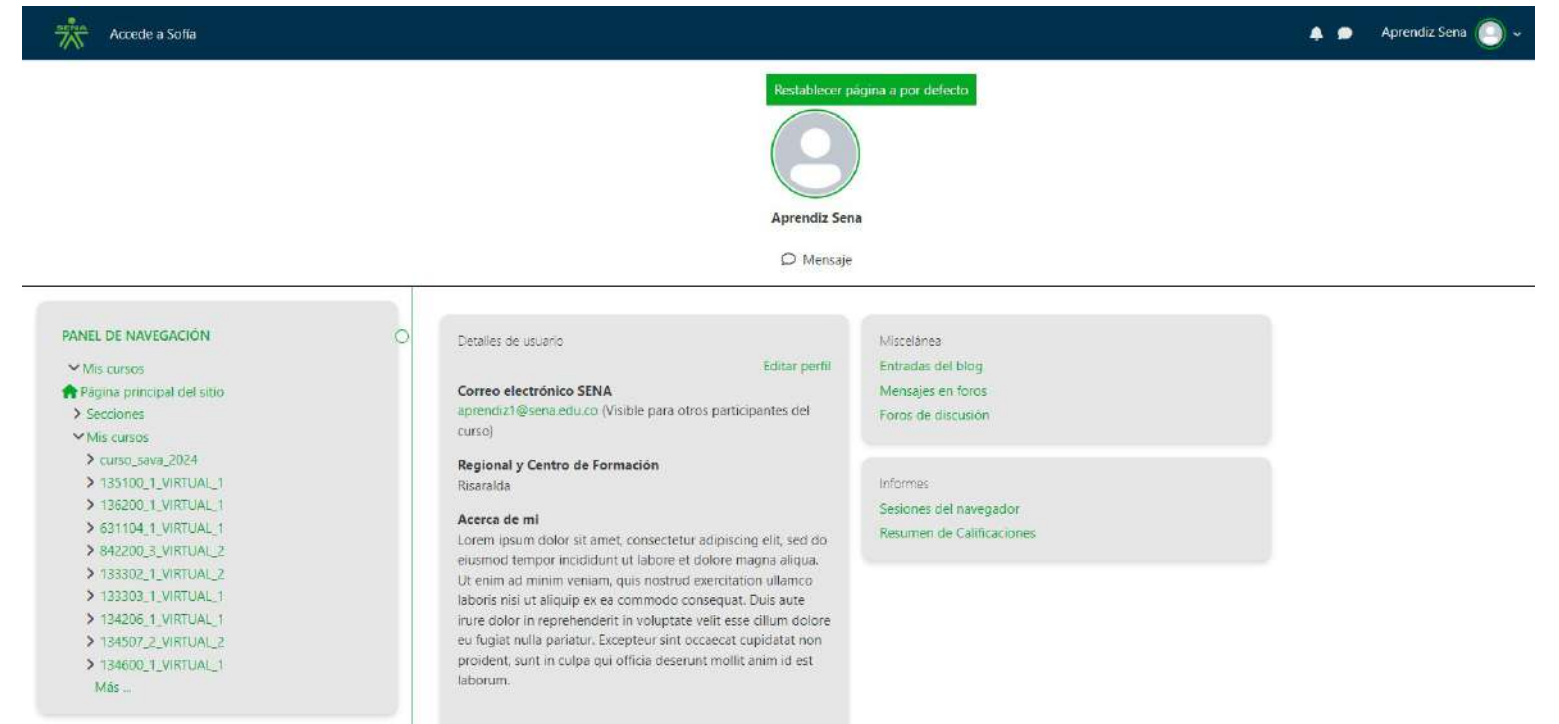

**6**

#### **Para ingresar al curso deseado, dar clic encima de la tarjeta que direcciona al contenido del curso.**

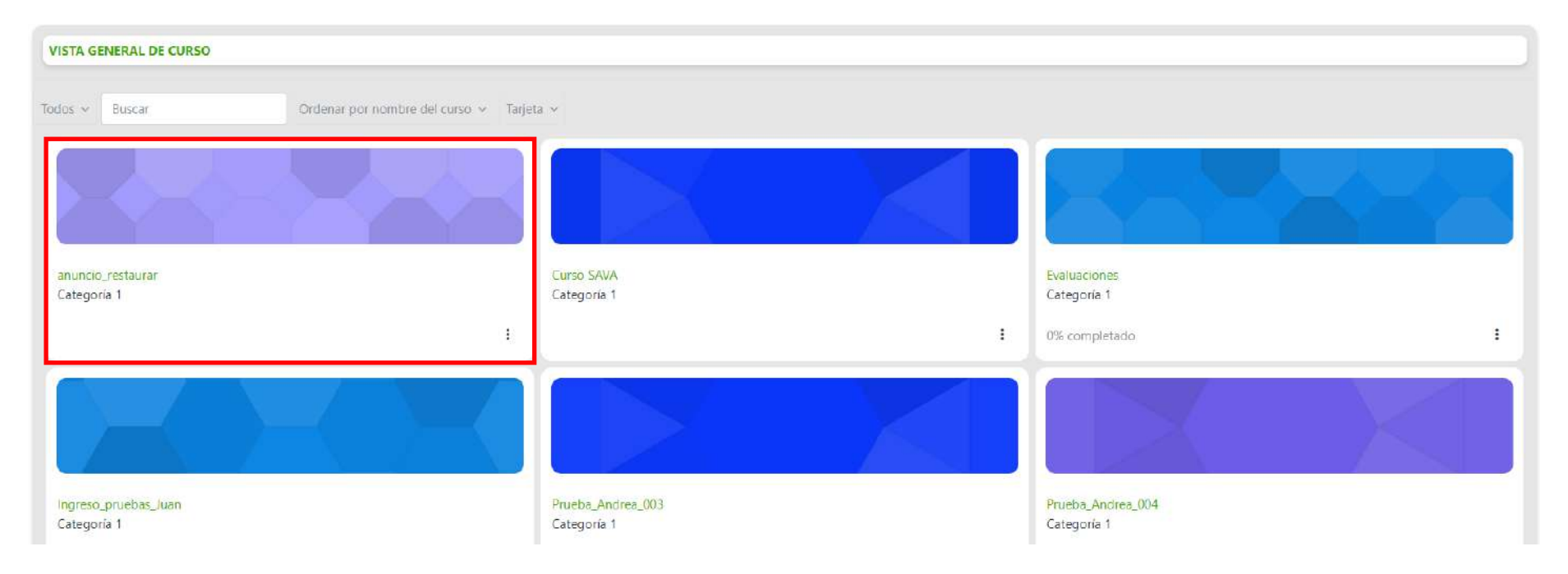

# 4.1 **Clic dentro del curso**

Aprendiz en este momento ya se observa la interfaz del muro del curso, la cual se denomina "contenido del curso" y encontrará los siguientes paneles: **próximos eventos, panel de administración del curso, caledario y panel central.**

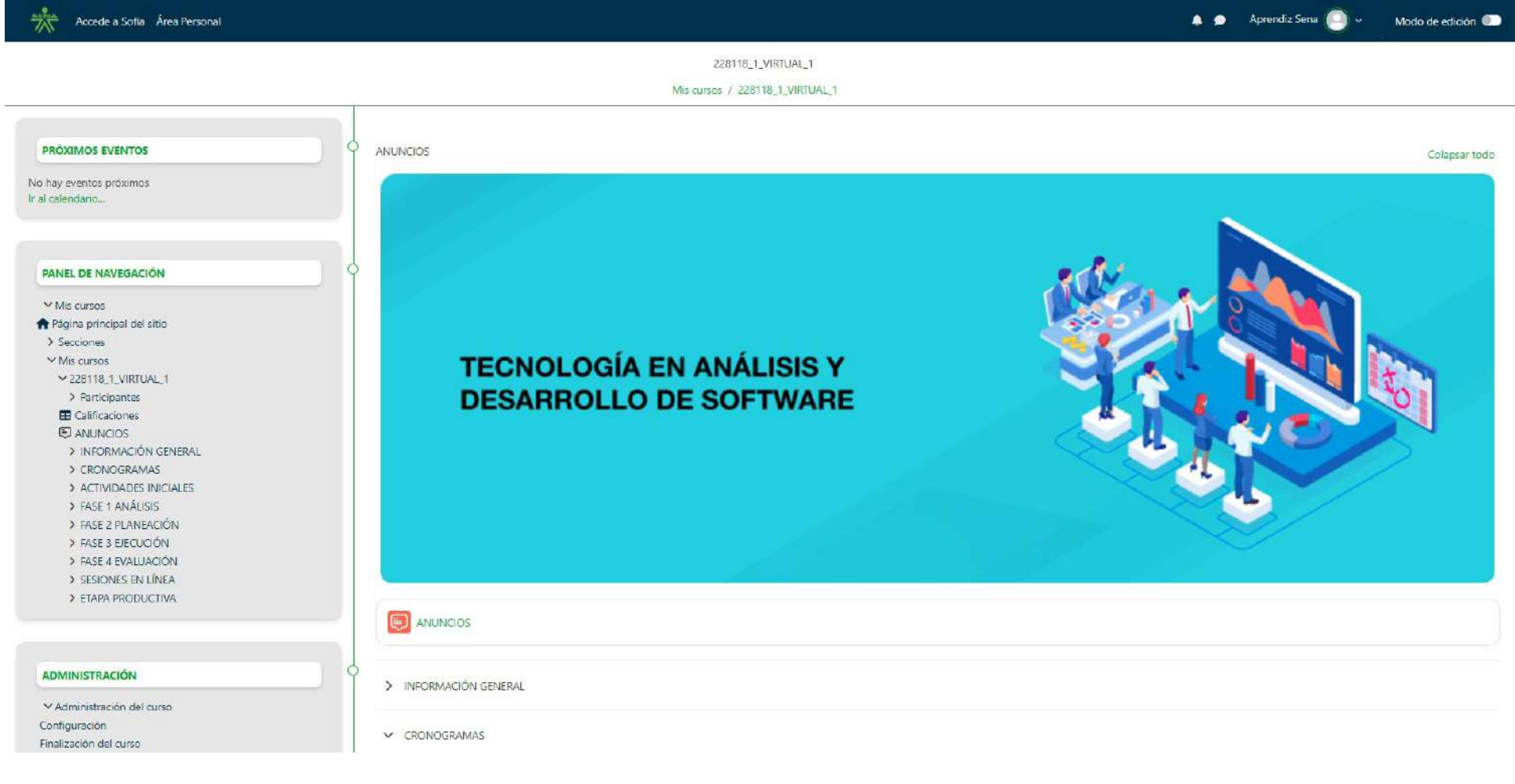

# 5. **Área personal**

Es un espacio que le permitirá personalizar acciones de su proceso formativo, realizar un seguimiento de las actividades o evidencias a presentar, contiene los siguientes elementos:

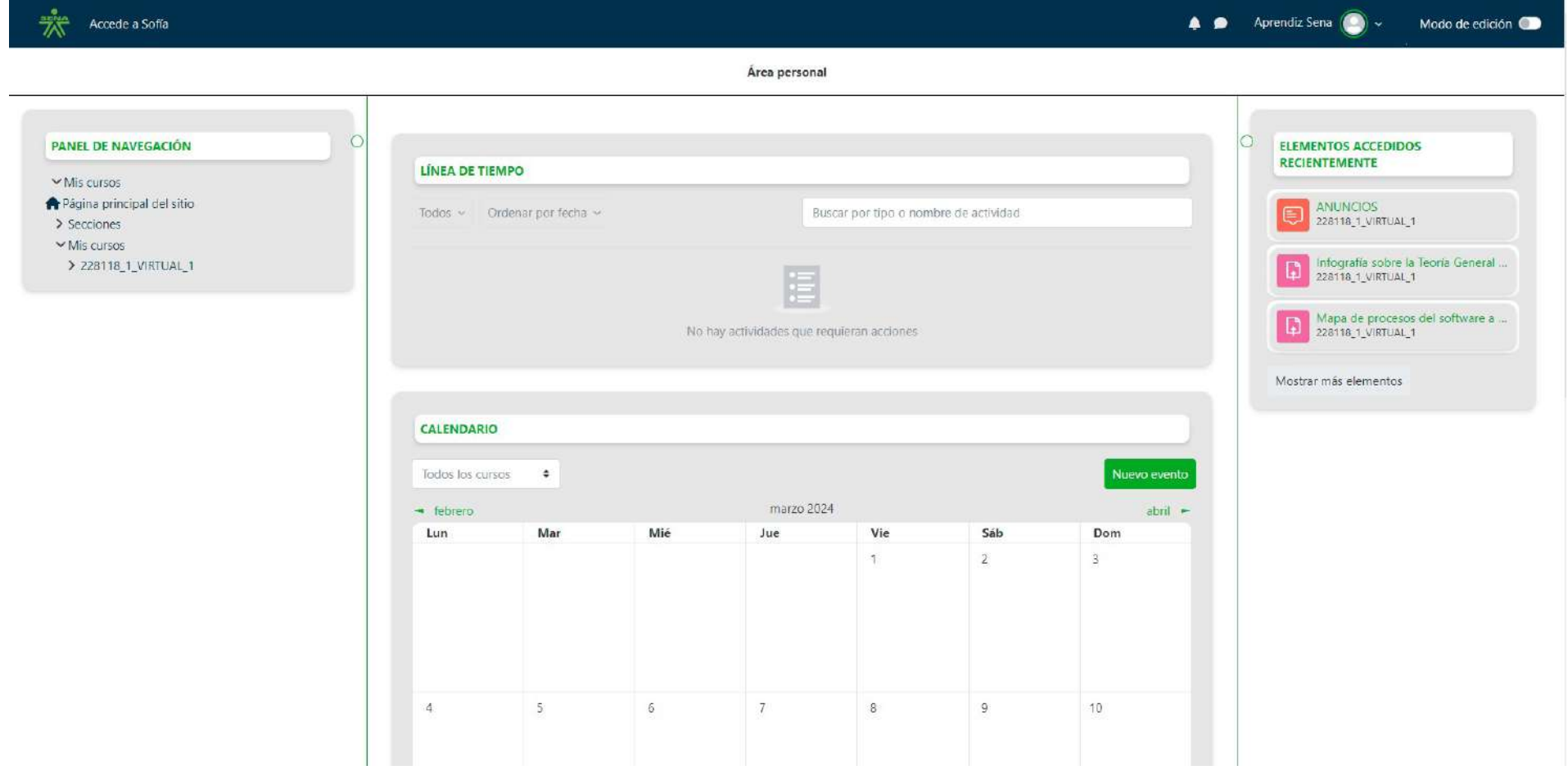

# 5.1 **Panel de navegación**

Aprendiz, el panel de navegación es una herramienta de apoyo en el cual encontrará acciones rápidas para navegar por la plataforma, en él accederá fácilmente a sub secciones dentro de cada curso como: participantes, calificaciones , anuncios del mismo y tendra acceso a la estructura del programa de formación; cómo se observa en la imagen.

**Página principal**: Le permite retornar a la página principal de la plataforma o del sitio web. **Secciones:** (vista general de los cursos ) Mis cursos ( precisa el menú de cada curso asignado).

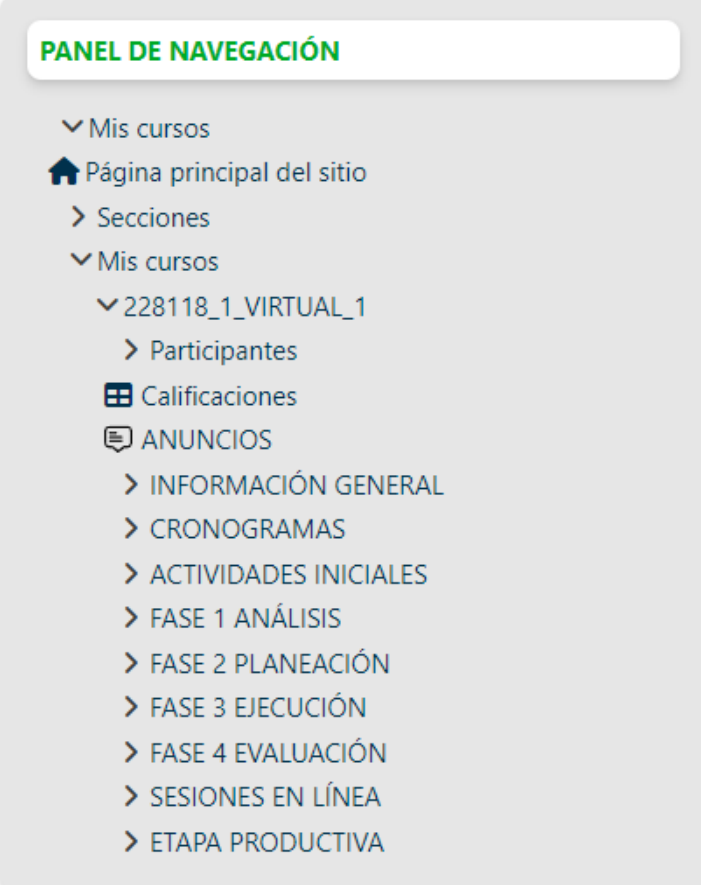

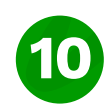

## 5.2 **Calendario**

Aprendiz el calendario es un planeador, en el cual puede tener presente las acciones a desarrollar en el programa de formación, le permite agregar actividades, eventos, evidencias o encuentros sincrónicos entre otras acciones, a la par modificarlos o eliminarlos. Con esta herramienta puede precisar título del evento, fecha y tipo de evento (usuario o curso) posibilita el despliegue de campo opcional y la opción guardar.

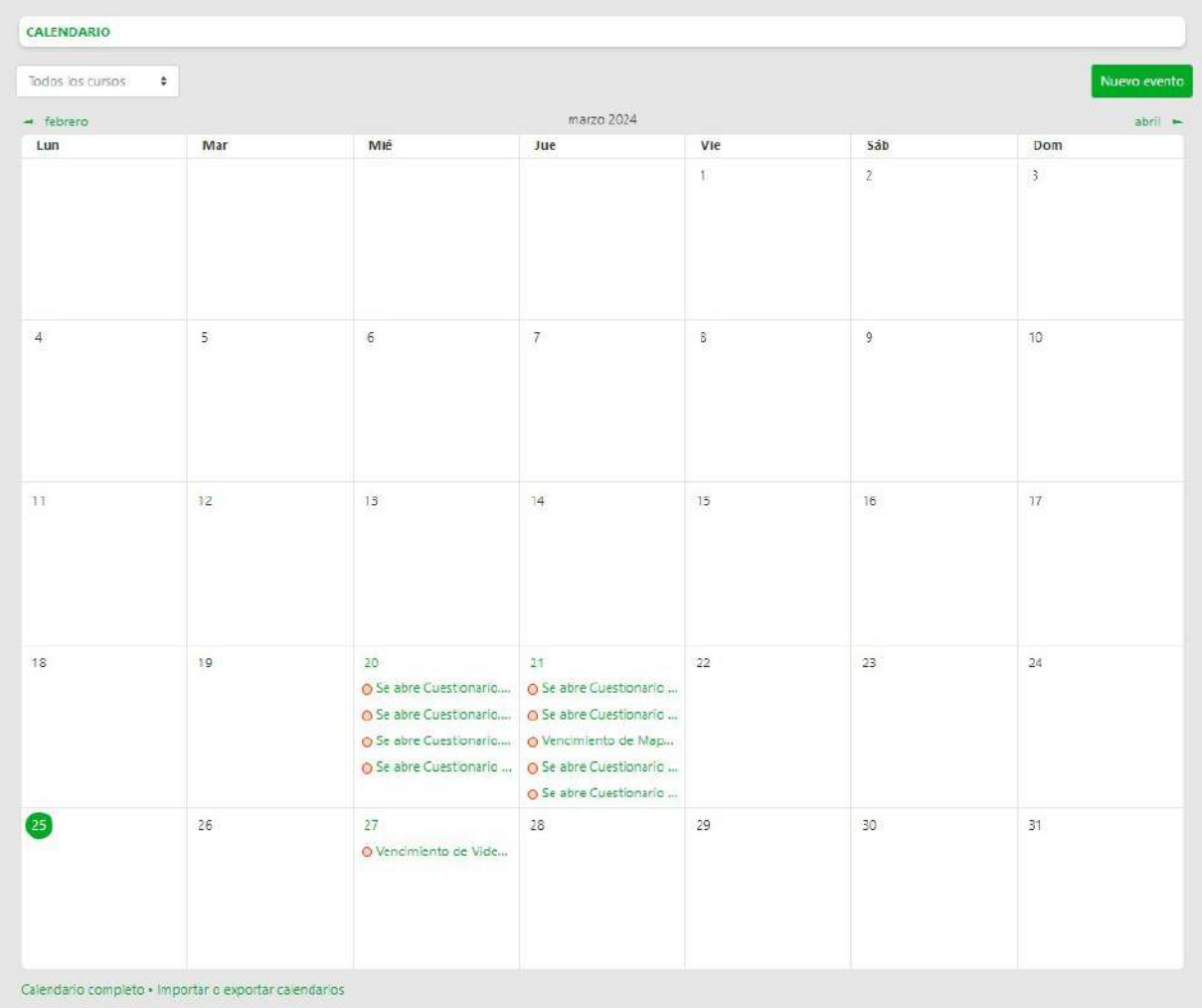

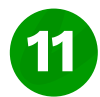

# 5.3 **Línea de tiempo**

Es un espacio informativo que le permite al aprendiz conocer la dinámica de las actividades, eventos y evidencias atrasadas, o próximos a vencer. En esta opción se pueda filtrar fechas de proximidad, cambiar visualización.

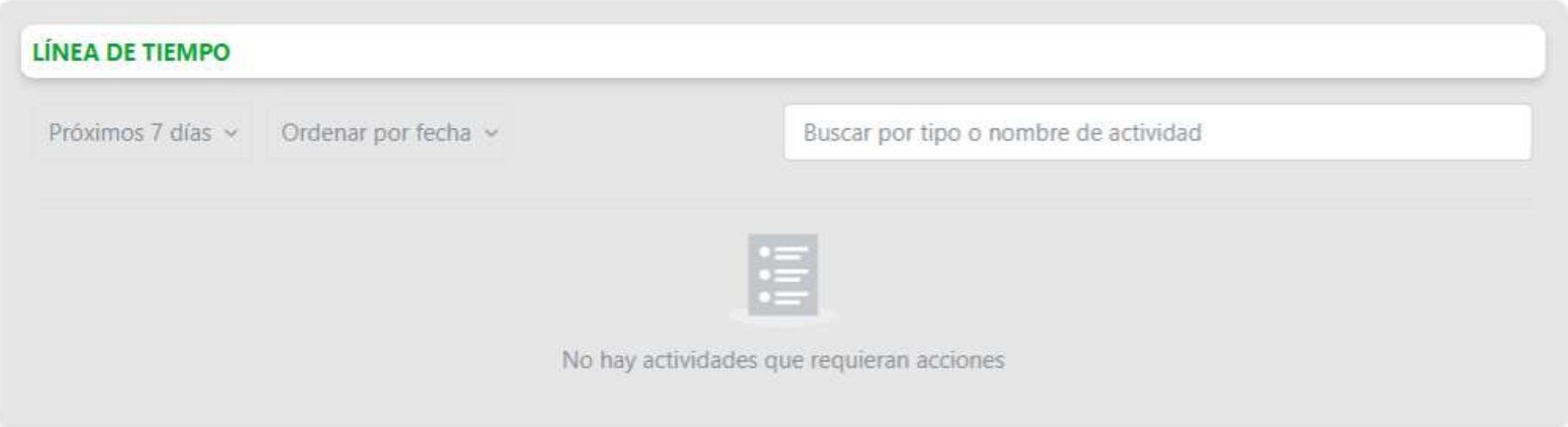

# 6. **Menú del curso**

En el panel de navegación encontrará la sección "Mis cursos" en el cual se encuentran los siguientes elementos como se observa en imagen,

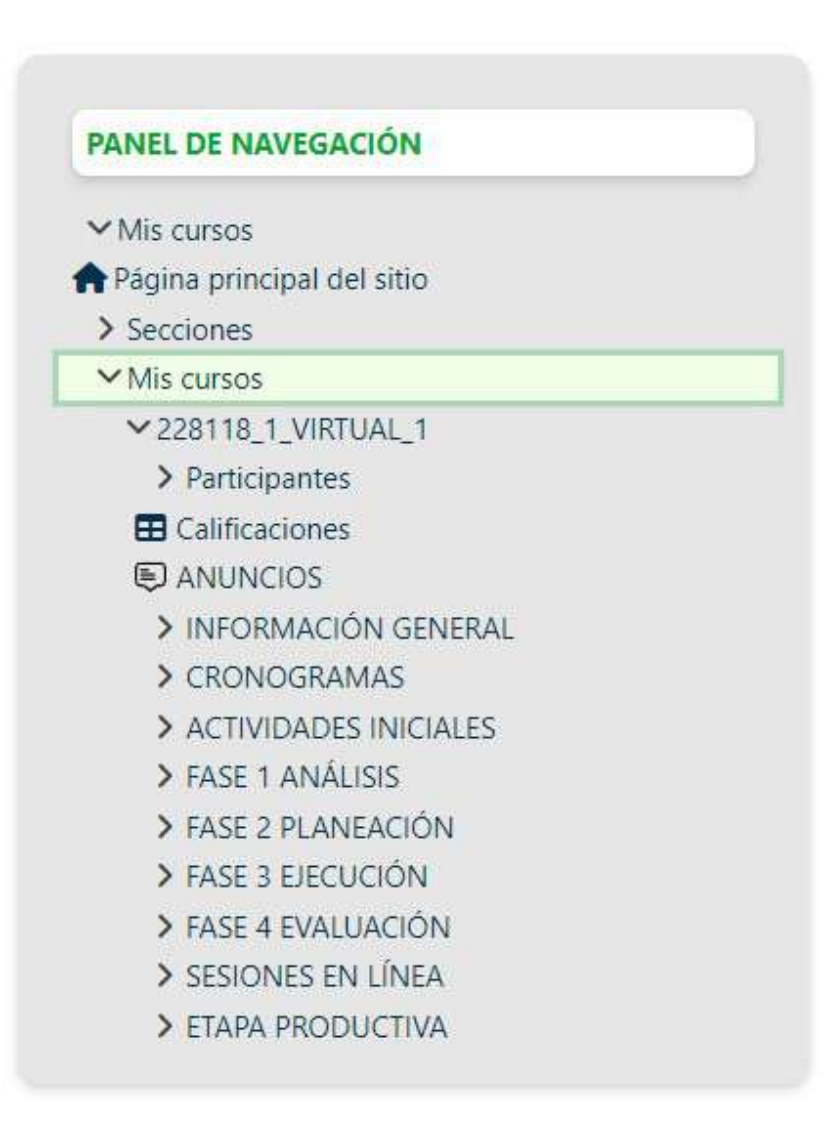

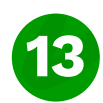

# 7. **Anuncios**

Los anuncios son un acto comunicativo que tiene como objetivo situar en el ambiente virtual de formación y recibir orientaciones, para facilitar el desarrollo de las actividades del programa de formación. La funcionalidad anuncios se encuentra en el menú de Herramientas del curso, encontrará la publicación de anuncios del curso, creados por el instructor; anuncios de bienvenida al curso, anuncios informativos y anuncios de publicación de evidencias, sondeos y evaluaciones entre otros. La recomendación es que este actualizado con la lectura de los mismo, ellos son uno de los medios que más utilizaran los instructores para comunicarse durante todo el desarrollo del programa de formación.

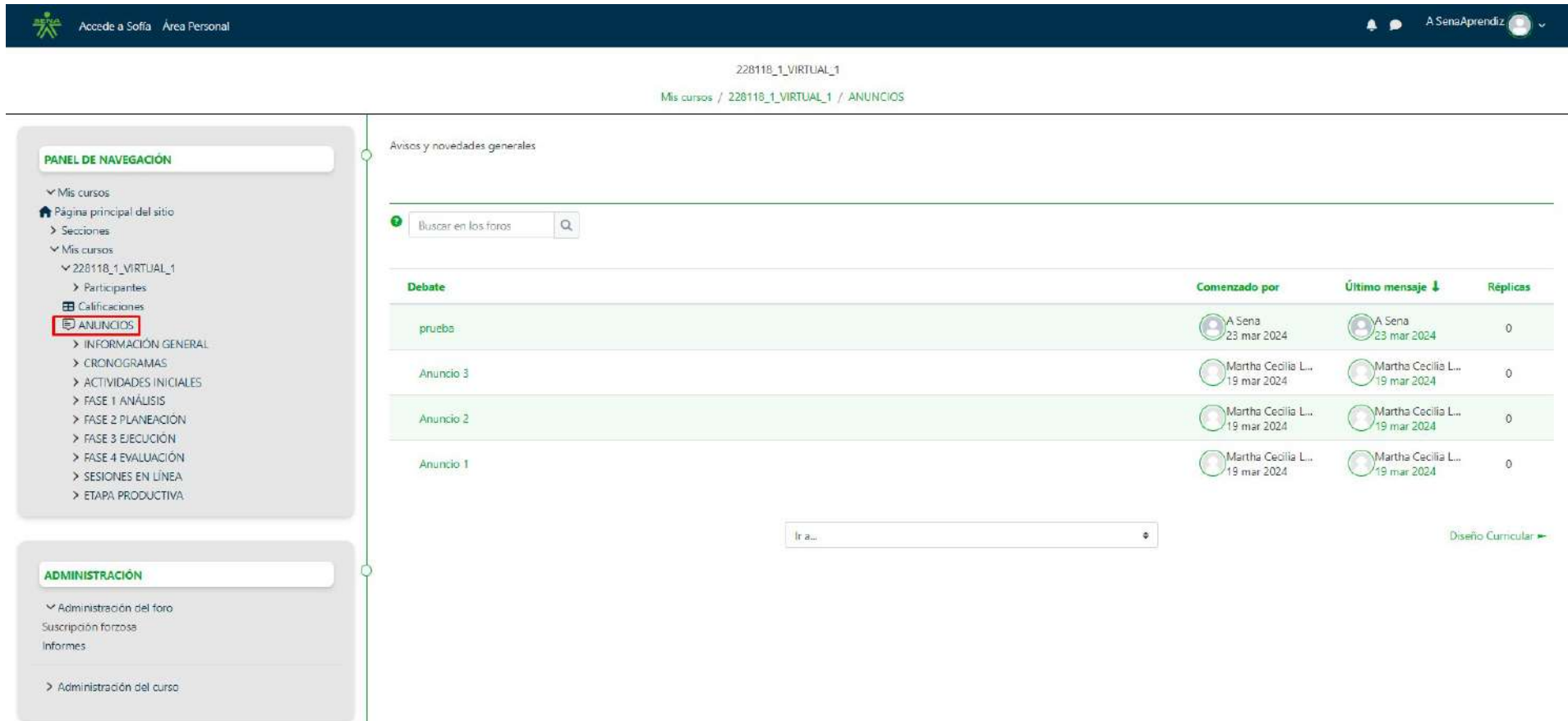

# 8. **Contenido del curso**

En esta sección se visualizan los contenidos formativos dispuestos en el curso que se encuentran distribuidos en secciones desplegables y dentro de ellos, se encuentran materiales como: documentos, links, imágenes, actividades interactivas, videos y demás tipos de materiales correspondientes a cada una de las secciones.

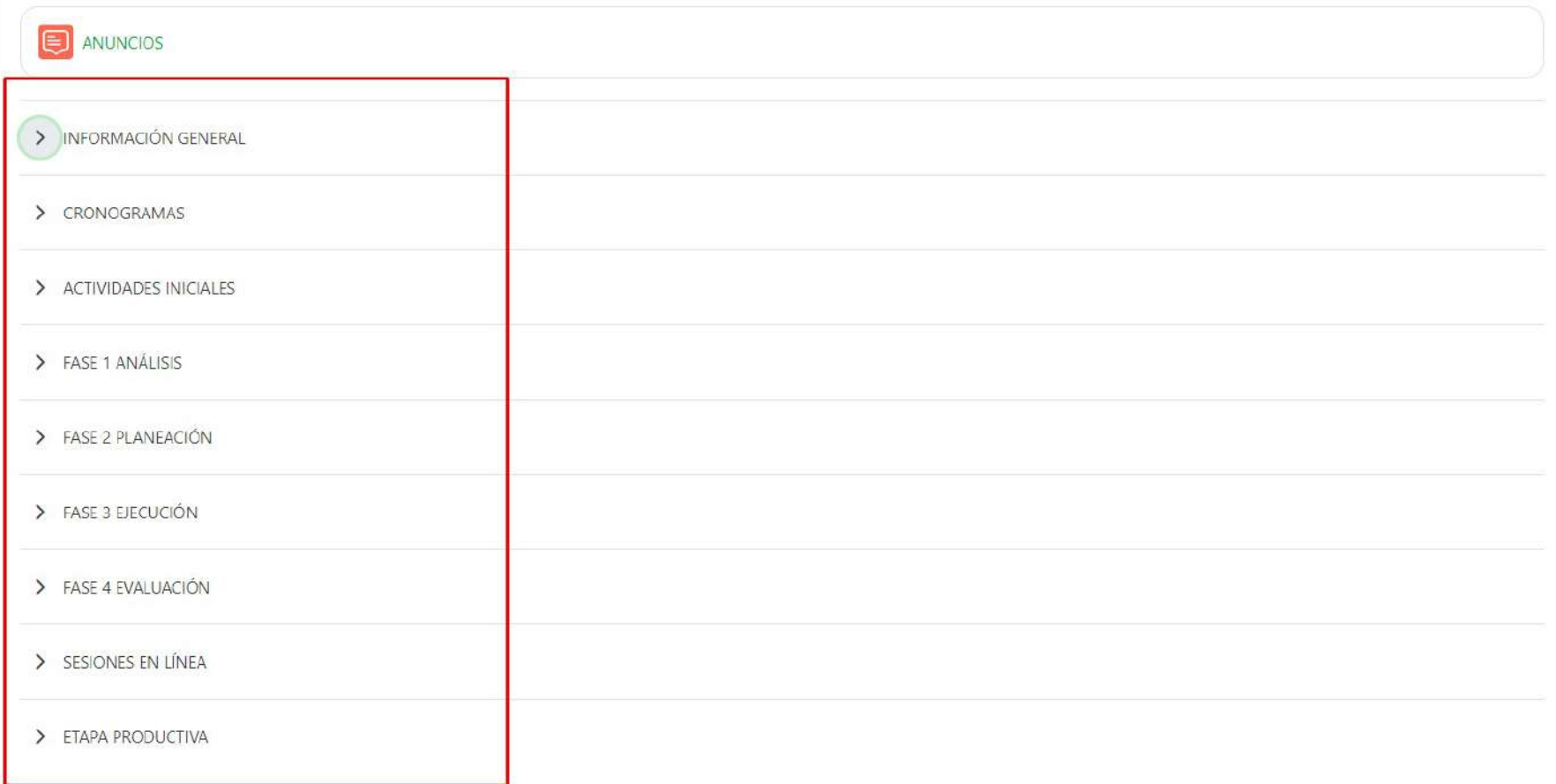

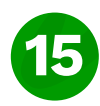

# 8.1 **Información general**

Diseño curricular del Programa de formación. El proyecto formativo. Reglamento del aprendiz. REGLAS/ NORMAS DE COMPORTAMIENTO

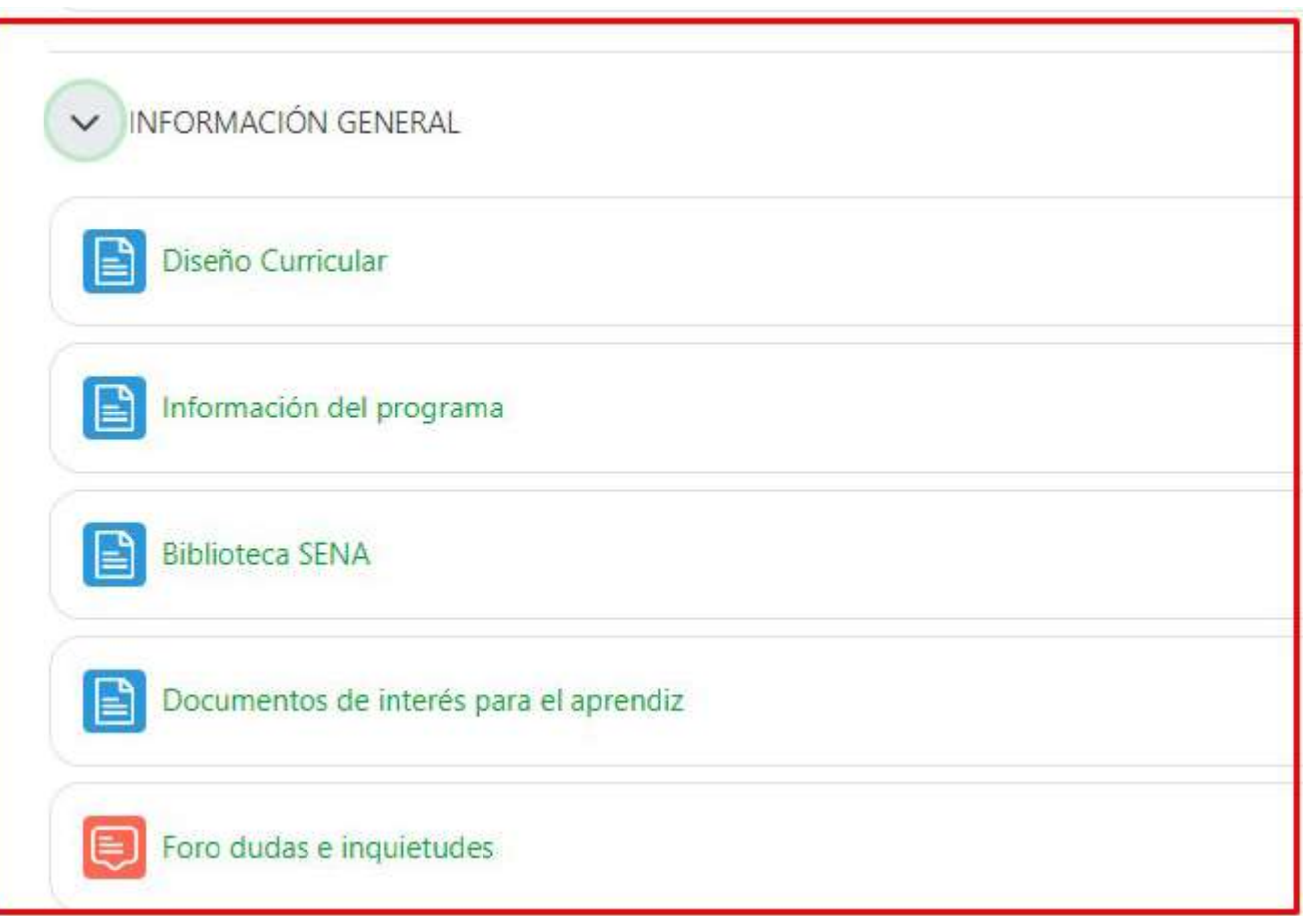

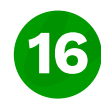

# 8.2 **Cronograma**

El cronograma es un diagrama que indicará la dinámica del proceso formativo. Precisando las fases del proyecto formativo, competencias, resultados de aprendizaje, las actividades a desarrollar , fechas o plazos de entrega.

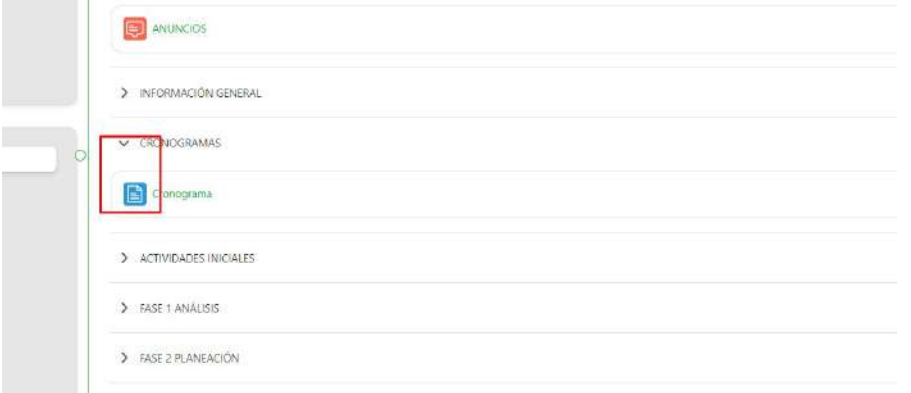

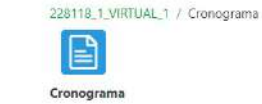

En este espacio encuentra el cronograma del programa de formación: TECNOLOGÍA EN ANÁLISIS Y DESARROLLO DE SOFTWARE con la descripción de las evidencias pertenecientes a cada actividad de  $\cup$ NAVEGACIÓN aprendizaje Mis cursos Para acceder al documento descargable haga clic AQUÍ Página principal del sitio CRONOGRAMA GENERAL DE ACTIVIDADES > Päginas del sitio Mis cursos PROGRAMA DE FORMACIÓN TITULADA V228118\_1\_VIRTUAL\_1 > Participantes TECNOLOGÍA EN ANÁLISIS Y DESARROLLO DE SOFTWARE **ED** Calificaciones NOMBRE DEL CENTRO DE FORMACIÓN - NOMBRE DE LA REGIONAL **E ANUNCIOS** > INFORMACIÓN GENERAL CRONOGRAMAS FECHA DE INICIO: (Fecha de Inicio establecida en el sistema de gestión acadêmica): dd/mm/aaaa Cronograma FECHA DE INICIO DE FORMACIÓN (Fecha de Inicio de actividades para el aprendiz): dó/mm/aaaa > ACTIVIDADES INICIALES > FASE 1 ANÁLISIS FECHA FIN: (Fecha Fin establecida en el sistema de gestión académica): dd/mm/aaaa > FASE 2 PLANEACIÓN > FASE 3 EJECUCIÓN > FASE 4 EVALUACIÓN > SESIONES EN LÍNEA TIEMPO DE FECHAS DE ENTREGA NOMBRE DE ACTIVIDAD DEL > ETAPA PRODUCTIVA ACTIVIDAD DE APRENDIZAJE RESULTADO DE APRENDIZAJE EVIDENCIAS DE APRENDIZAJE **DURACIÓN** LAFASE PROYECTO **INICIA** FINALIZA **ESTIMADO** Evidencia de conocimiento: Tiempo de uración de la Infografia sobre la Teoria General mmiaaaa dd/mmiaaa  $\circ$ ADMINISTRACIÓN fase (horas) de Sistemas, GA1-220501092fan a mese AA1-EV01. Administración del recurso página

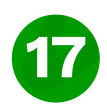

# 8.3 **Actividades iniciales**

Las actividades iniciales son una parte crucial del proceso, donde se brinda una guía detallada para cada fase, como se explica a continuación:

# 8.4 **Fases del proyecto**

En esta sección se encuentran los recursos didácticos propios de cada fase del proyecto formativo, donde el instructor proporcionará el conocimiento para desarrollar las actividades de aprendizaje y que se realice el envío de las evidencias acorde al cronograma establecido por los instructores.

> FASE 1 ANÁLISIS

> FASE 2 PLANEACIÓN

> FASE 3 FIFCUCIÓN

> FASE 4 EVALUACIÓN

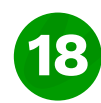

### 8.5 **Foros**

El Foro, es una herramienta que permite la comunicación asincrónica entre el instructor y compañeros del curso, participando y comentando los temas propuestos en los diferentes tipos de foros.

Ingrese haciendo clic en el botón foros como se muestra a continuación. Al hacer clic en Foros se mostrarán los foros del curso.

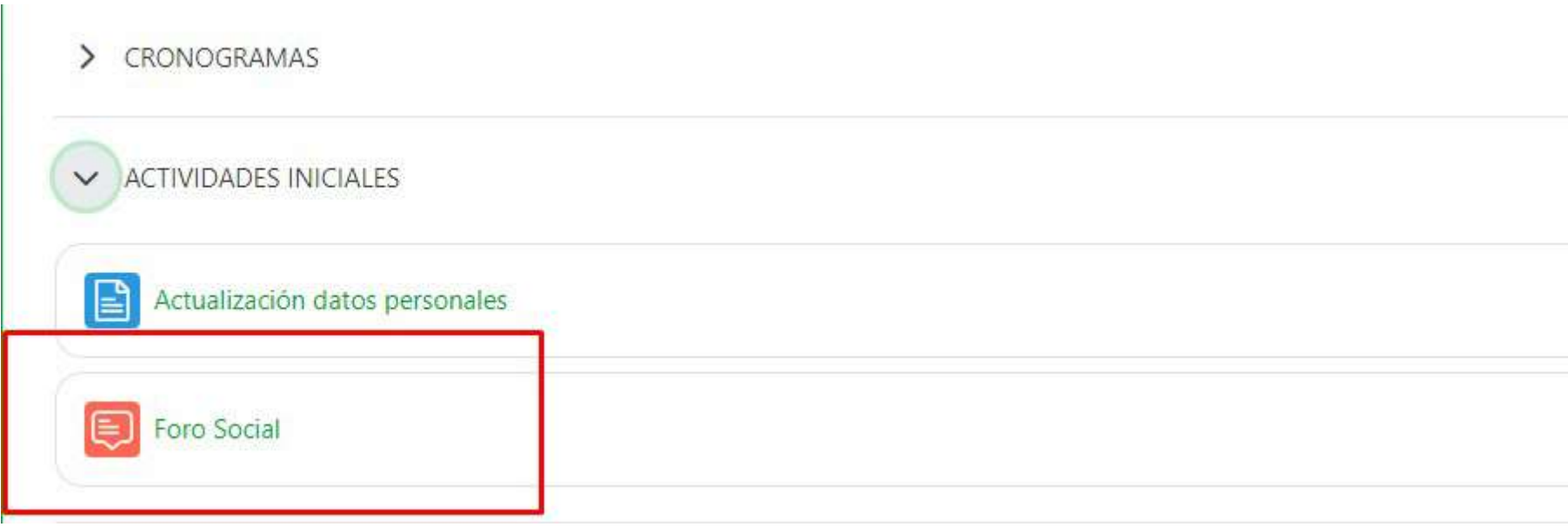

## 8.6 **Evidencias**

Las evidencias se encuentran distribuidas dentro de las actividades de aprendizaje incluidas en cada una de las fases del proyecto formativo. El aprendiz podrá interactuar con el contenido dispuesto por el instructor y encontrará la opción de agregar entrega, al dar clic el aprendiz podrá subir su evidencia en el formato que se le haya solicitado.

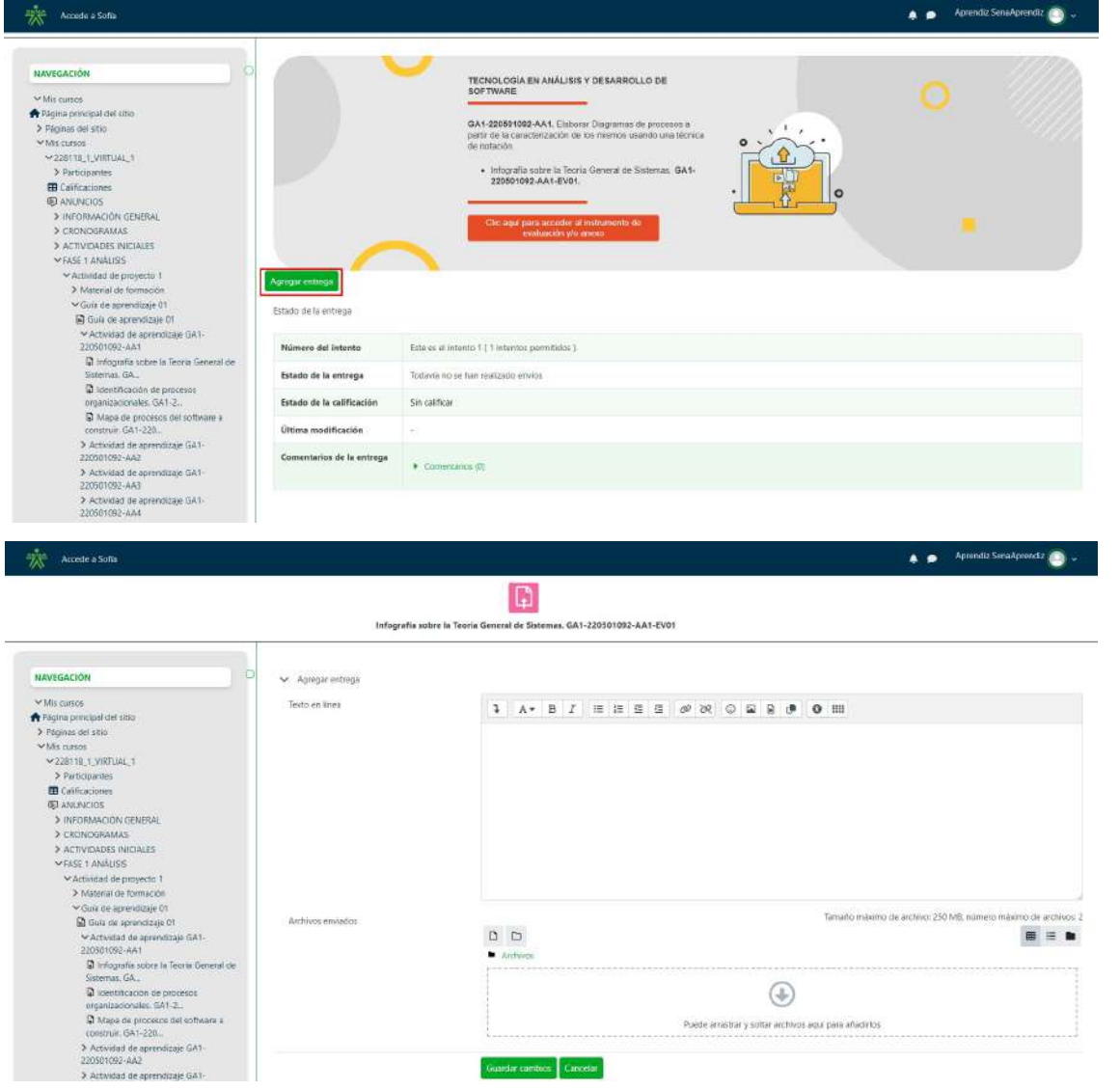

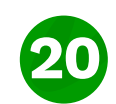

# 8.7 **Sesiones en línea**

En la sección "sesiones en linea" el aprendiz encontrará las grabaciones de los encuentros virtuales agrupados por cada una de las fases del proyecto formativo y los resúmenes de cada una.

SESIONES EN LÍNEA  $\checkmark$ 

> Fase 1 Análisis: Grabaciones sesiones en línea

> Fase 2 Planeación: Grabaciones sesiones en línea

> Fase 3 Ejecución: Grabaciones sesiones en línea

> Fase 4 Evaluación: Grabaciones sesiones en línea

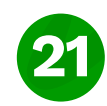

## 8.8 **Evaluaciones**

Algunas de las actividades de aprendizaje contienen pruebas de conocimiento calificables según los criterios del instructor, ésta estará habilitada de acuerdo al avance del curso. Para ingresar a la prueba de conocimiento, el aprendiz podrá revisar tanto el cronograma como las secciones activas del curso, dar clic en la evaluación y allí encontrará la opción "Intento de prueba de conocimiento" para iniciar a responder las preguntas contenidas en esta. De igual forma es posible visualizar información como los intentos permitidos, la calificación mínima para aprobar y el límite de tiempo.

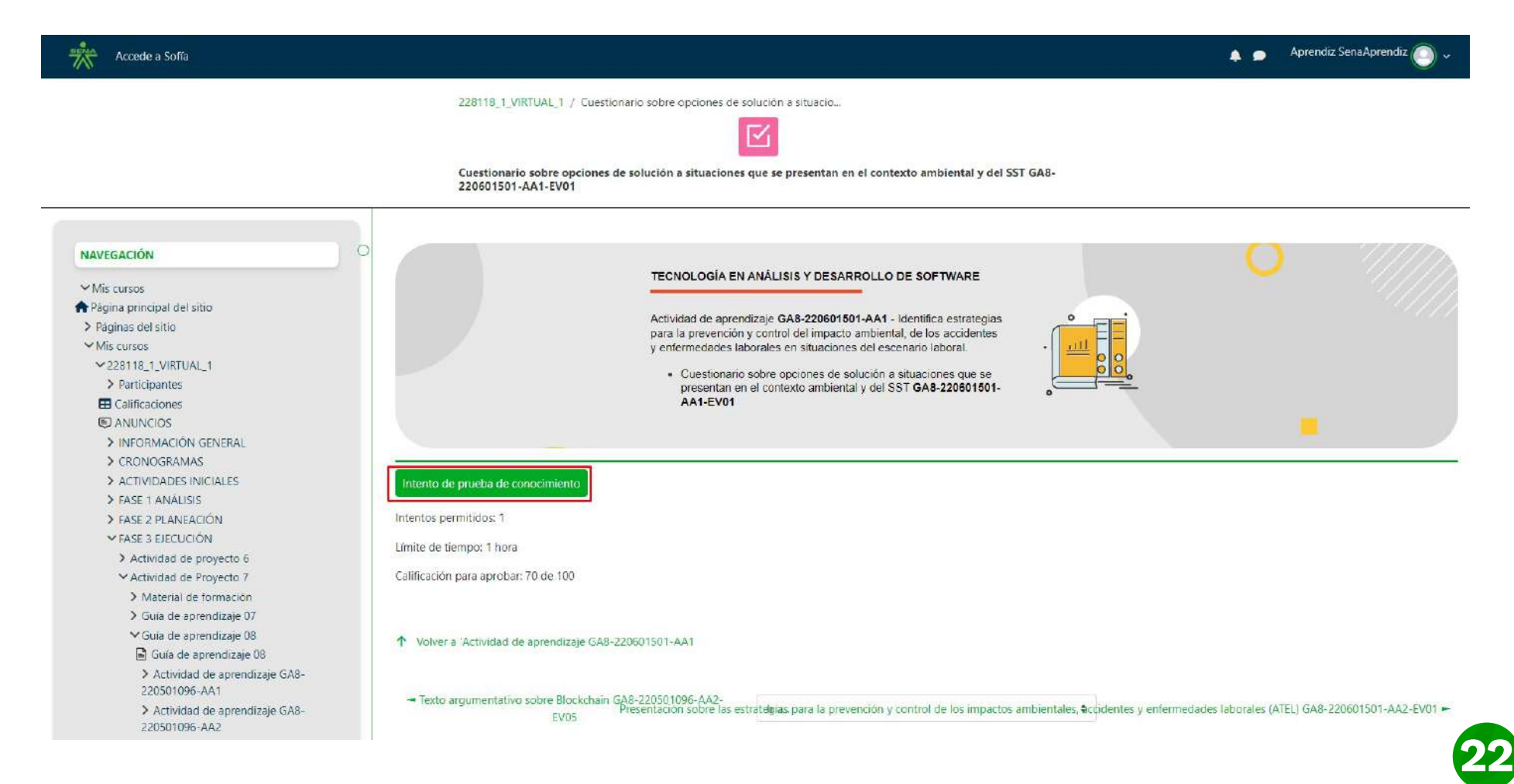

# 8.9 **Mis calificaciones**

El Centro de Calificaciones es la funcionalidad por mediante un proceso de integración con SOFIA Plus, dispone en columnas en el centro de calificaciones los Resultados de Aprendizaje - RAP establecidos en el Diseño Curricular del Programa de Formación. Para que el instructor responsable emita un juicio de evaluación A o D, a los aprendices ubicados en las filas del centro de calificaciones, el instructor realiza estas acciones, utilizando las herramientas dispuestas en la funcionalidad:

El centro de Calificaciones dispone herramientas para su gestión y consulta, se encuentran ubicadas en la parte superior, como se indica en la imagen.

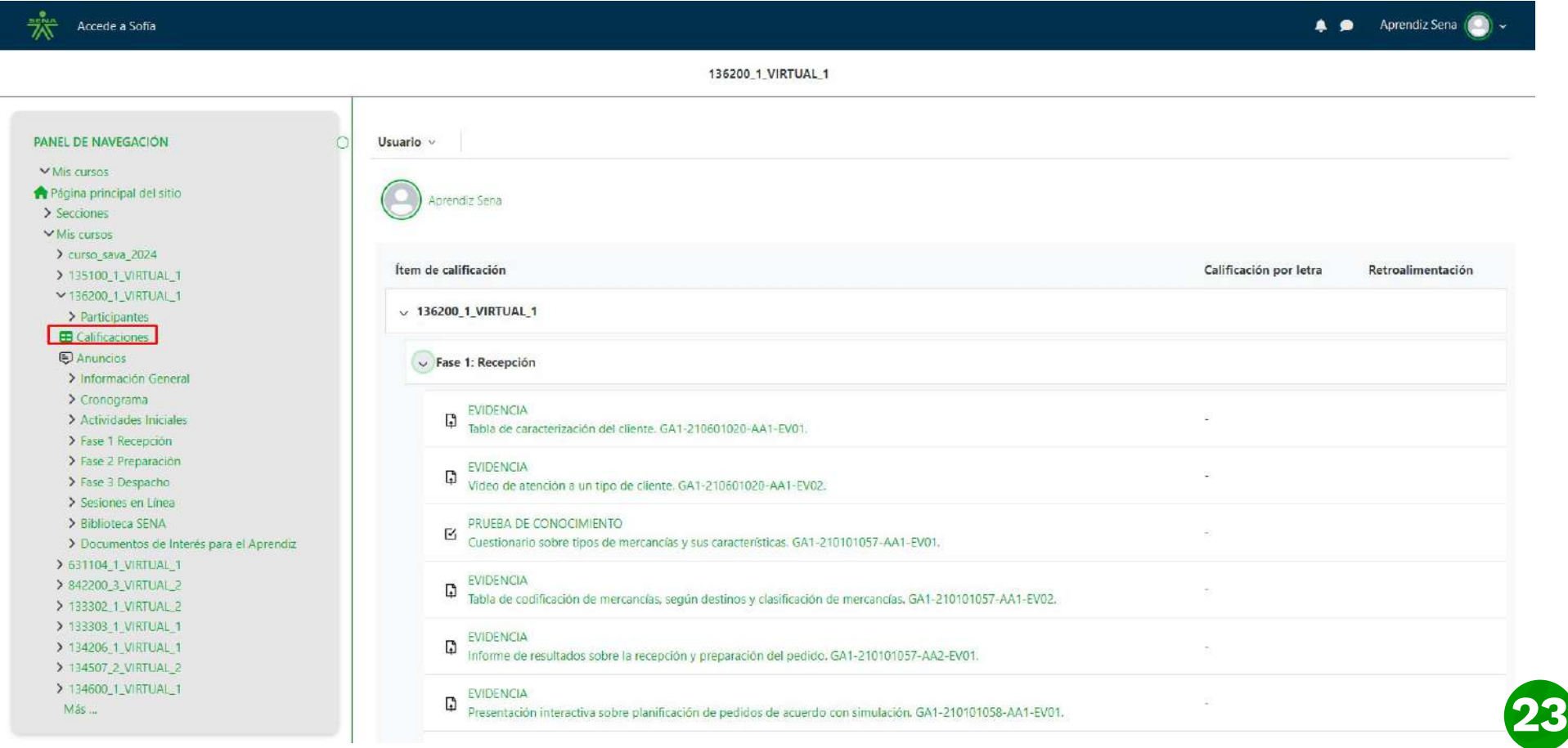

# 8.9 **Mis calificaciones**

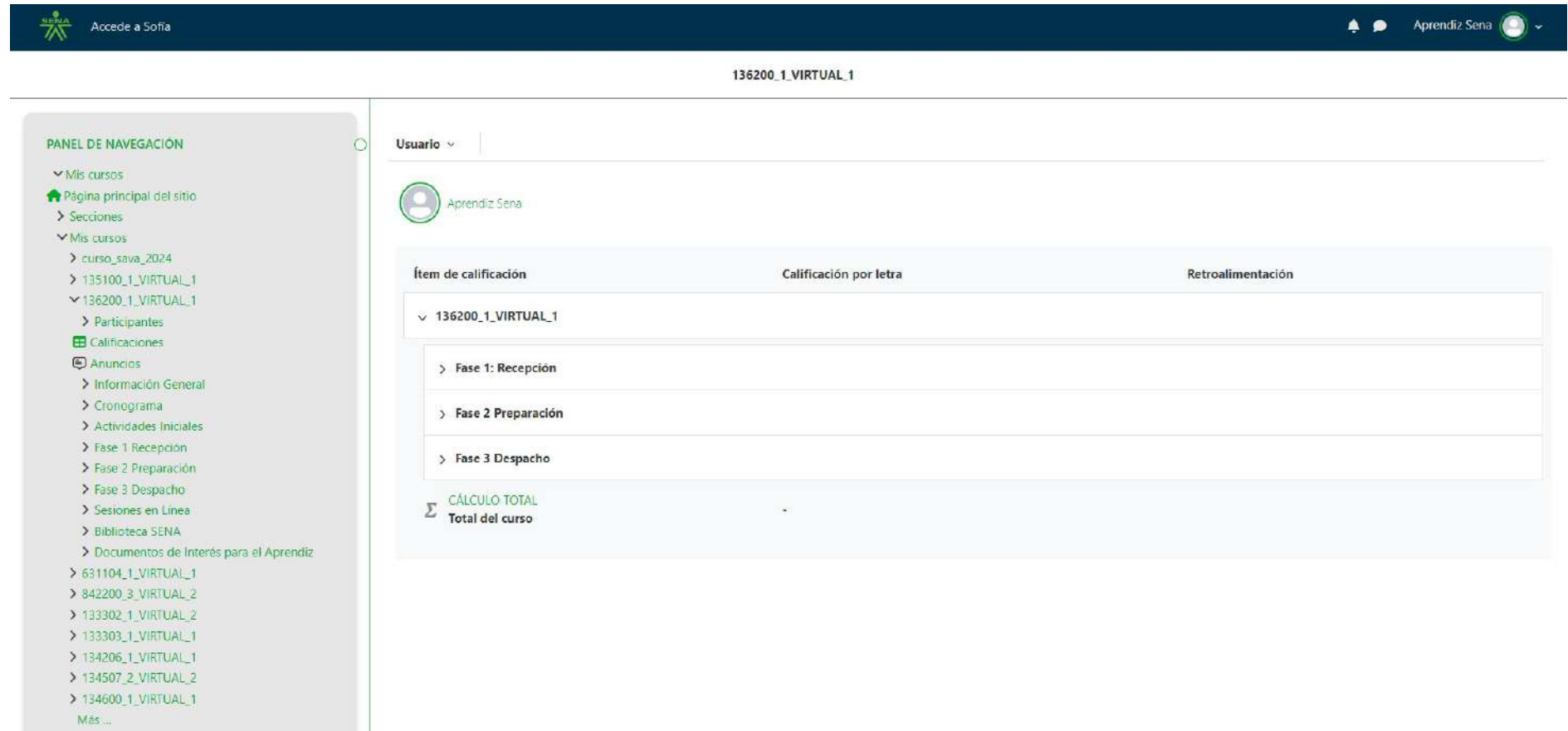

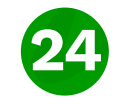

# 9. **Glosario**

**Archivo txt:** Es un tipo de archivo estructurado en líneas de texto.

**CMS:** Por sus siglas en inglés Content Management System, sistema de gestión de contenidos para páginas web, este término es utilizado en el SENA para su sistema de comunidad www.senavirtual.edu.co.

**Hipervínculo:** Vínculo asociado a un elemento a través de un enlace que apunta a un archivo o dirección web.

**HTML:** Hipertexto Markup, "Lenguaje de Marcas de Hipertexto". Es un lenguaje de programación por sus siglas en inglés, el LMS en el texto enriquecido tiene la opción de insertar códigos HTML, creados por el instructor o por el equipo de producción de contenidos del SENA.

**Learning Management System – LMS\*:** Es un software instalado en un servidor web que se emplea para administrar, distribuir y controlar las actividades de formación no presencial (o aprendizaje electrónico) de una institución u organización.

**Libro de Calificaciones:** El libro de calificaciones es la herramienta que un LMS dispone para la organización de la valoración de las actividades que realizan los aprendices. El libro de calificaciones por lo tanto se constituye de una serie de filas en la cuales se encuentra la información de los participantes en el curso, y columnas en las cuales está cada una de las actividades objeto de evaluación del curso. En la intersección de una fila con una columna, se encuentra, por lo tanto, la nota de un aprendiz con respecto a una actividad. El libro de calificaciones es flexible en el sentido de permitir tantas columnas como actividades de aprendizaje haya, así como tantas filas como aprendices haya en el curso.

**Logán:** Es el proceso que controla el ingreso a un sistema, mediante credenciales de autenticación (ingresar o entrar). **Navegador:** Son programas que permiten navegar en la red, algunos de ellos son; Mozilla Firefox, Safari, Chrome.

Resultados de Aprendizaje: Enunciados que están asociados a las Actividades de Aprendizaje y Evaluación, y que orientan al Instructor y al Aprendiz en la verificación de los procesos cognitivos, motores, valorativos, actitudinales y de apropiación de los conocimientos técnicos y tecnológicos requeridos en el aprendizaje.

**SOFIA plus:** La sigla significa Sistema Optimizado para la Formación y el Aprendizaje Activo. Es la principal herramienta para facilitar la gestión de los procesos formativos de información académica en el SENA.

**TCU:** por sus siglas en inglés Territorium Content Unit; que traduce Unidad de Contenido Territorium y que hace parte de los contenidos del curso.

**URL:** Por sus siglas en inglés Uniform Resource Locator, en español; Localizador Uniforme de Recursos. Es una dirección que se asigna a un recurso para ser localizado o identificado en el sistema.

Ventana emergente: Es un elemento que aparece automáticamente en la pantalla del navegador, a través de una ventana superpuesta.

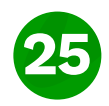

# 10. **Preguntas frecuentes**

### **1. ¿Cómo cambio mi contraseña?**

El cambio de contraseña seguirá siendo a través del aplicativo SofiaPlus; por lo que está opción estará deshabilitada desde Zajuna. El usuario deberá de dar clic en la opción que se muestra en la imagen y ésta lo llevará a SofiaPlus.

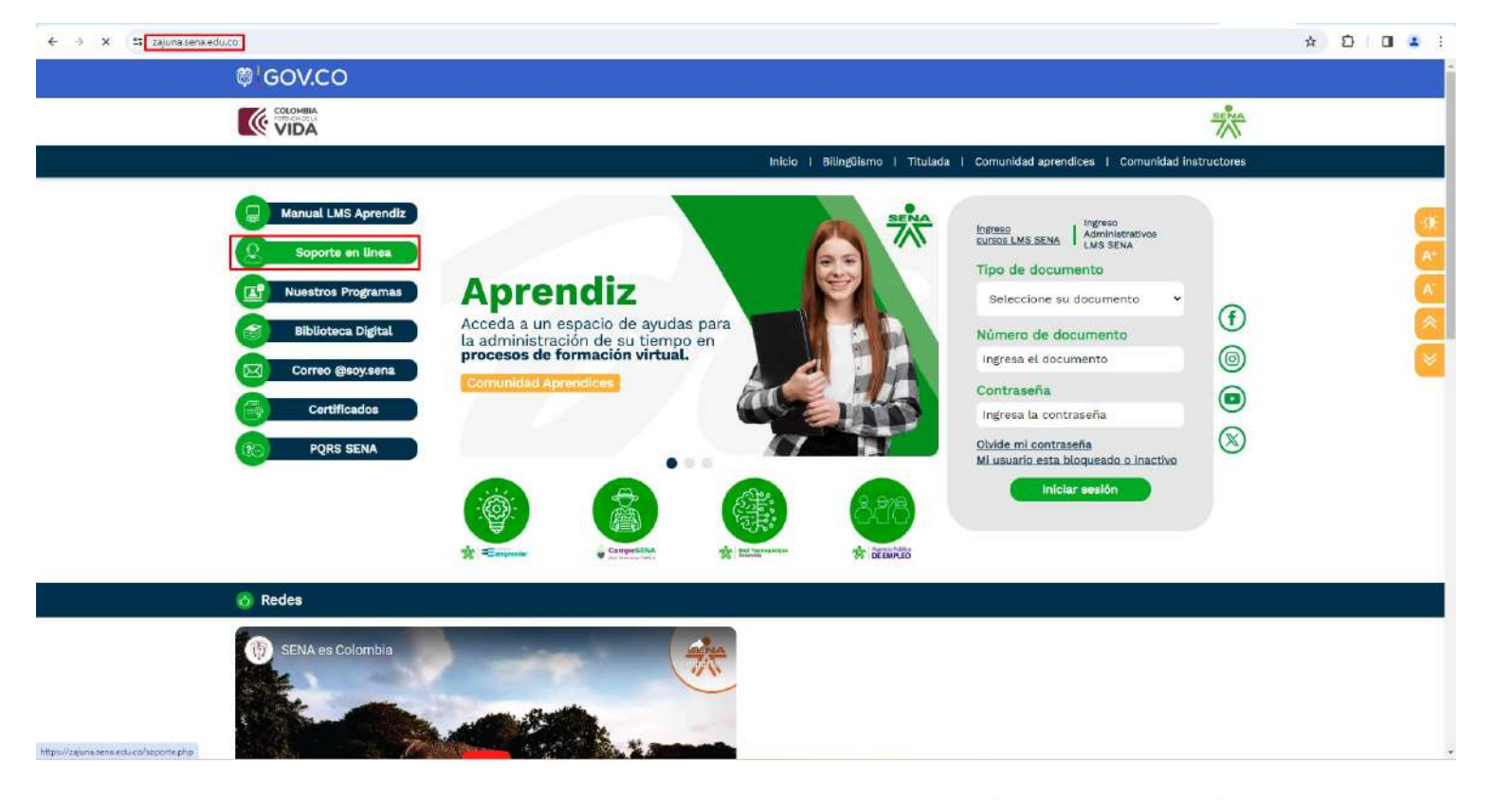

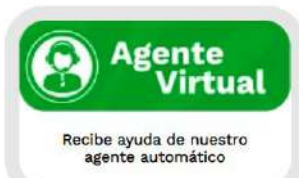

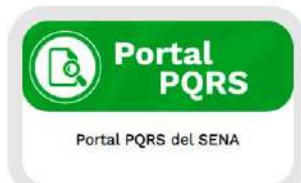

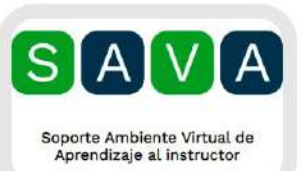

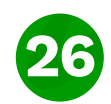

# 10. **Preguntas frecuentes**

### **2. ¿Cómo me comunico con soporte?**

La comunicación se hara desde las siguientes opciones encontradas en la landing page.

### **3. ¿Cómo me comunico con mi instructor?**

El instructor proporcionará su contacto para la comunicación con los aprendices pero a la par puedes utilizar el foro de dudas e inquietudes o el correo electrónico.

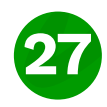

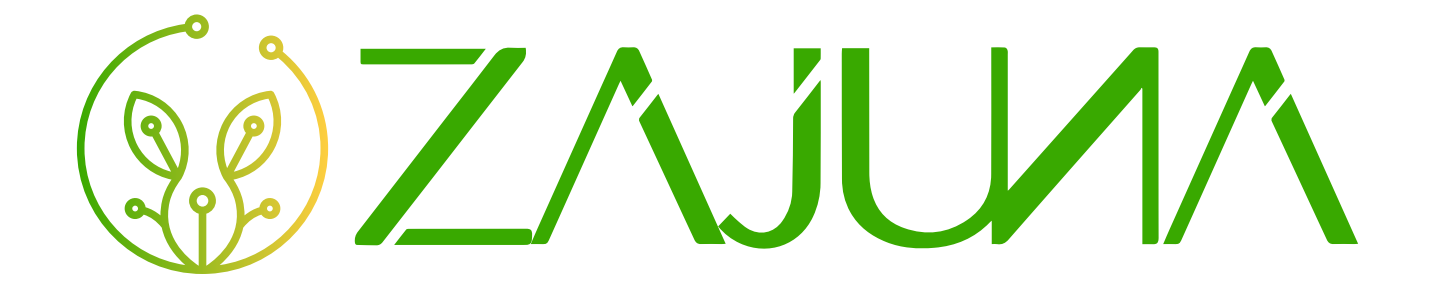

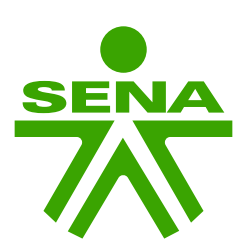

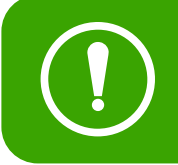

 $\Gamma$   $\cap$   $\Gamma$  instruction para la construcción de la primera versión, la plataforma  $\begin{pmatrix} \blacksquare & \blacksquare \end{pmatrix}$  isigue en constante actual **Este manual hace parte de la construcción de la primera versión, la plataforma sigue en constante actualización y mejora, cualquier duda comuníquese con soporte.**